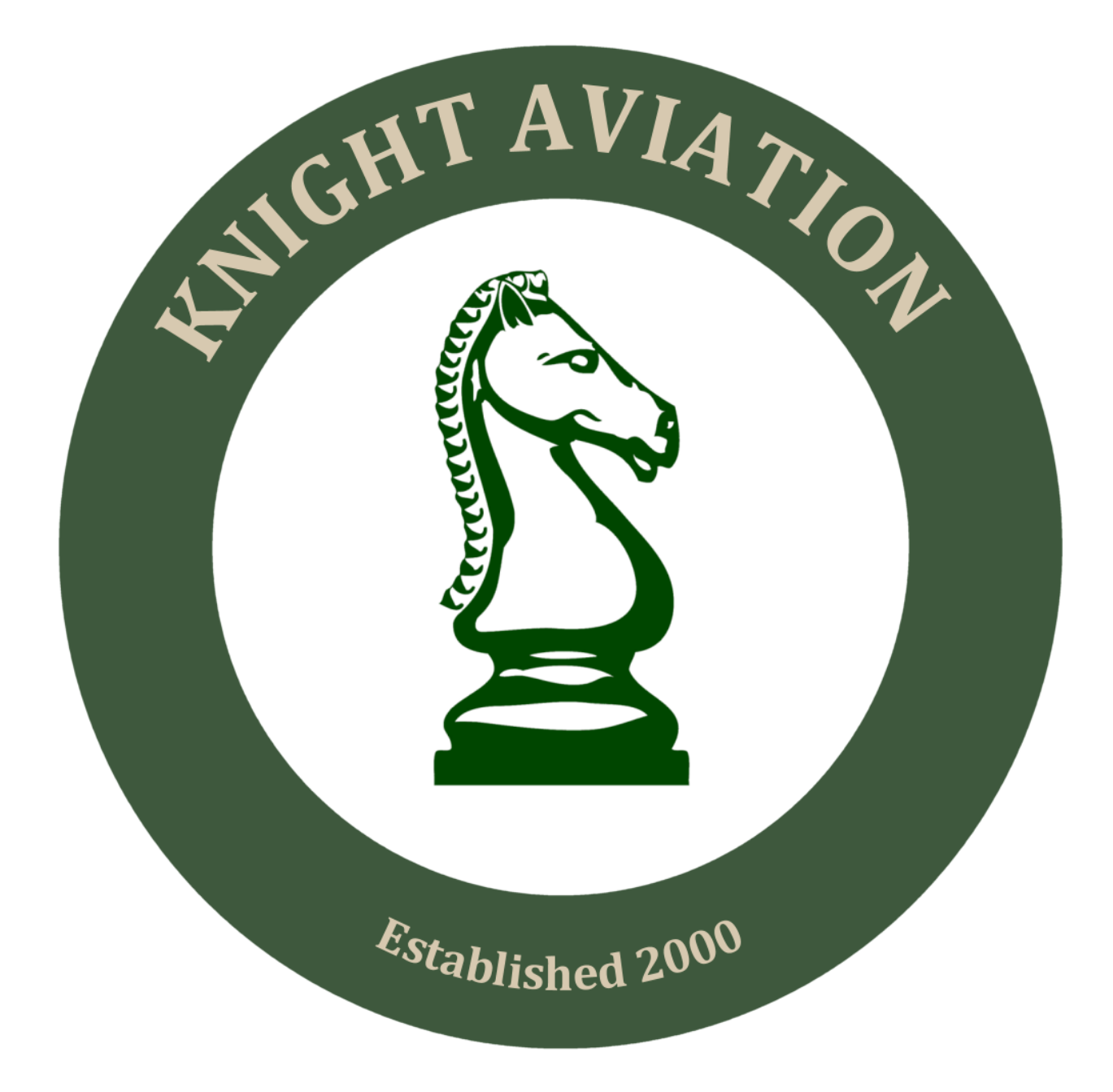

# **QUICK START GUIDE**

# **Joining Knight Aviation**

Go to www.knightair,co.uk

Click on the "register link"

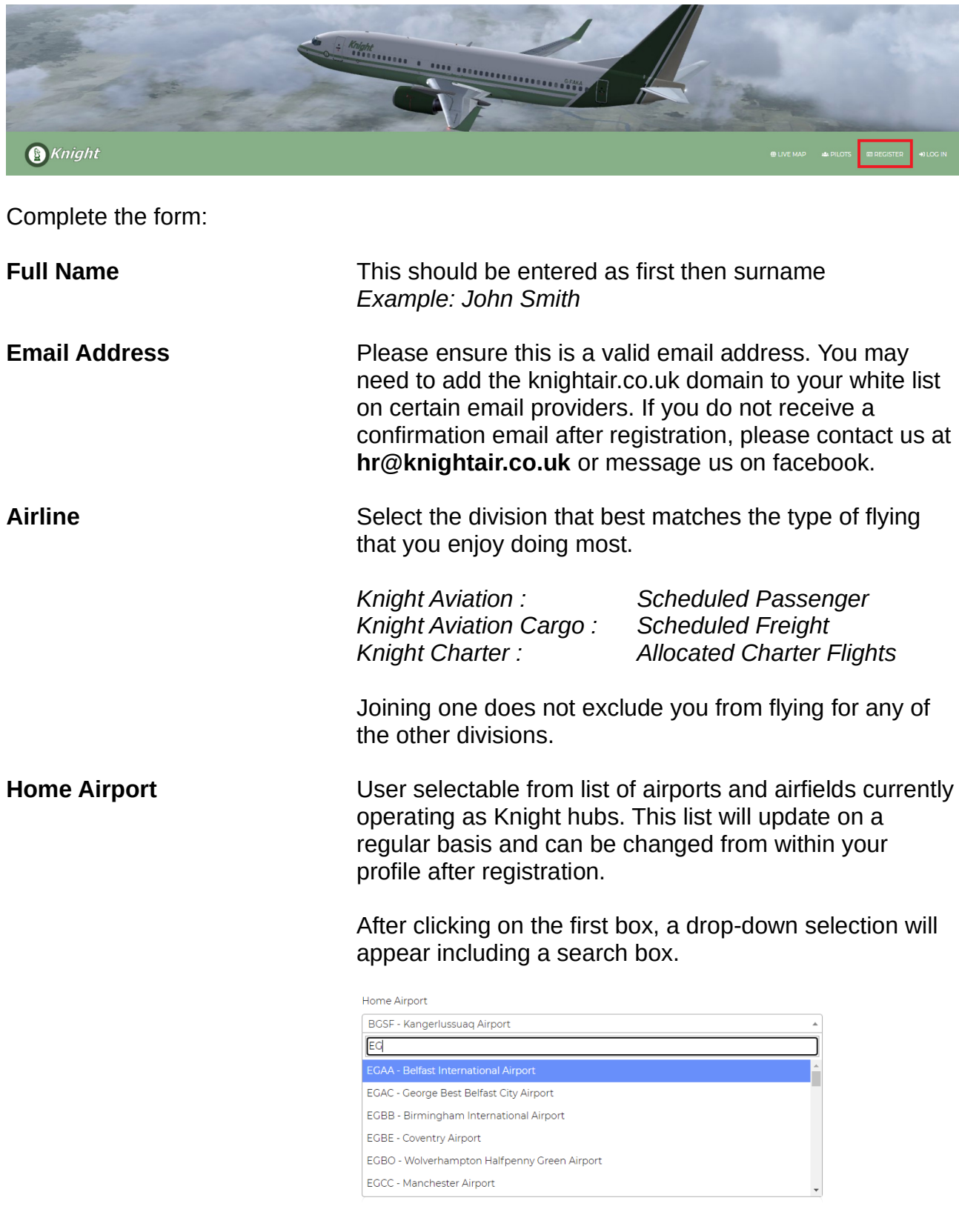

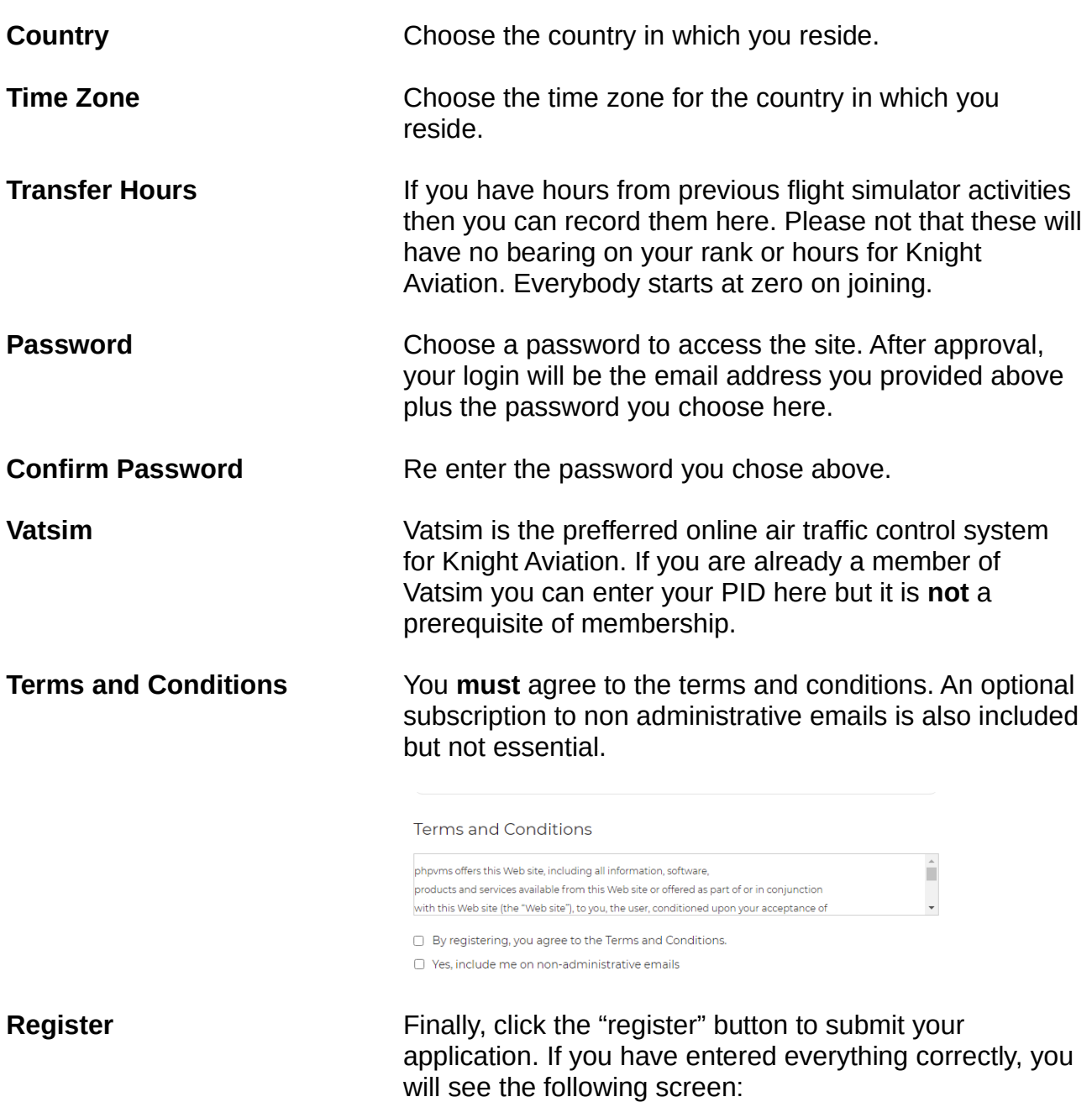

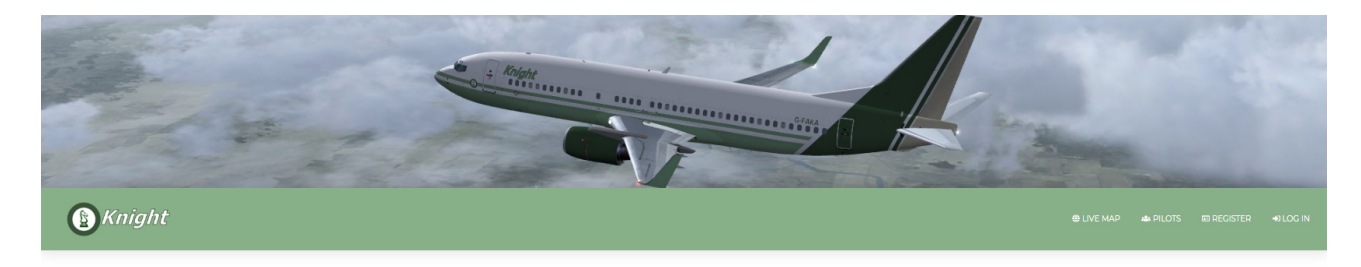

Your registration is pending approval. Please check your email!

*Please note that all applications are reviewed by our human resources team and may take up to 48 hours. If you do not receive a confirmation within this time, please contact us at hr@knightair.co.uk or message us on facebook.*

### **Log In**

After your membership has been approved, go to the homepage (knightair.co.uk) and click the log in icon:

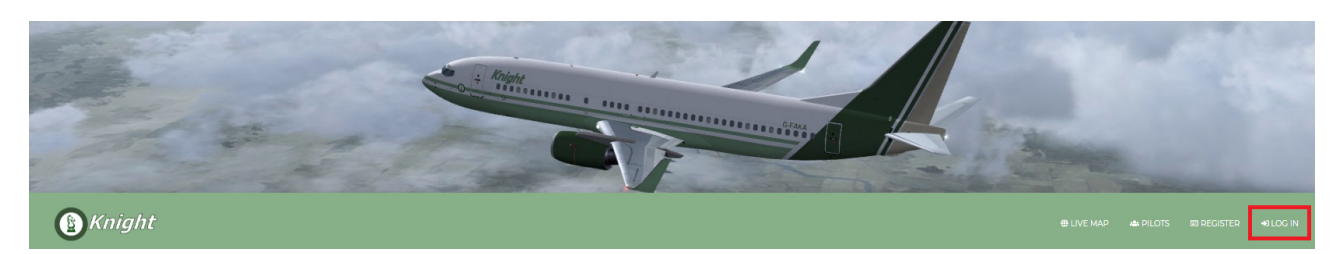

Enter the email address and password you chose at registration:

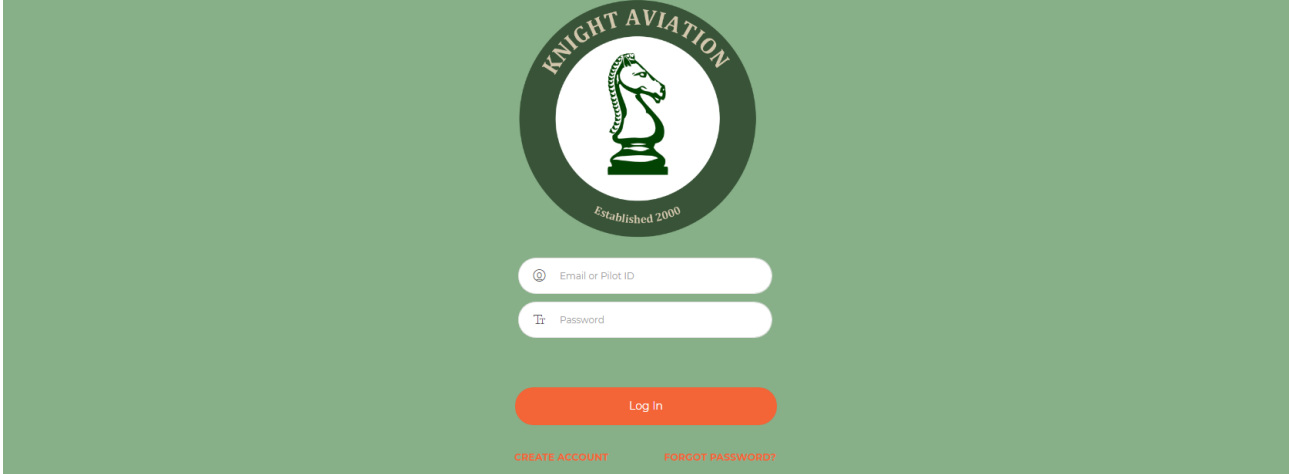

Click on the log in icon to enter the site. If you have forgotten your password, click on the "forgot password" link.

If your account is not yet approved, you will receive the message below.

Your registration is pending approval. Please check your email!

If it has been more than 48 hours since you registered, please contact us at **hr@knightair.co.uk** or message us on facebook.

### **Edit Your Profile**

After logging in, you can edit certain profile details including your avatar. Select the dropdown menu to the right of the blue phpvms logo at the top right, then select "profile".

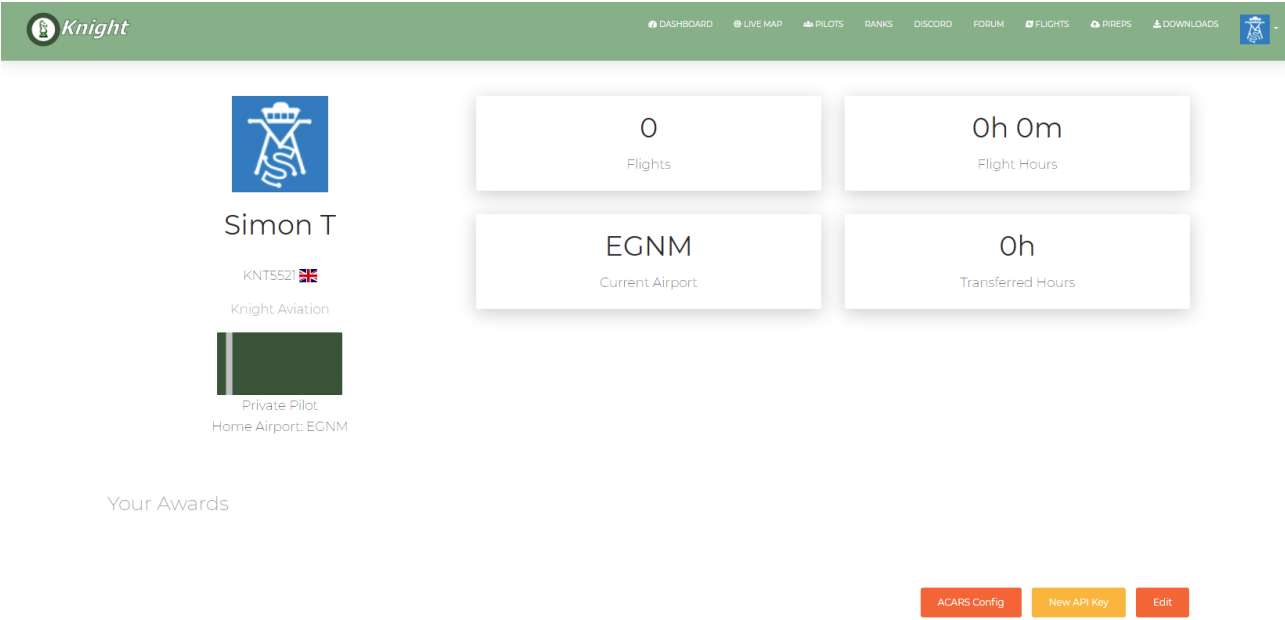

#### Next click on edit at the bottom right.

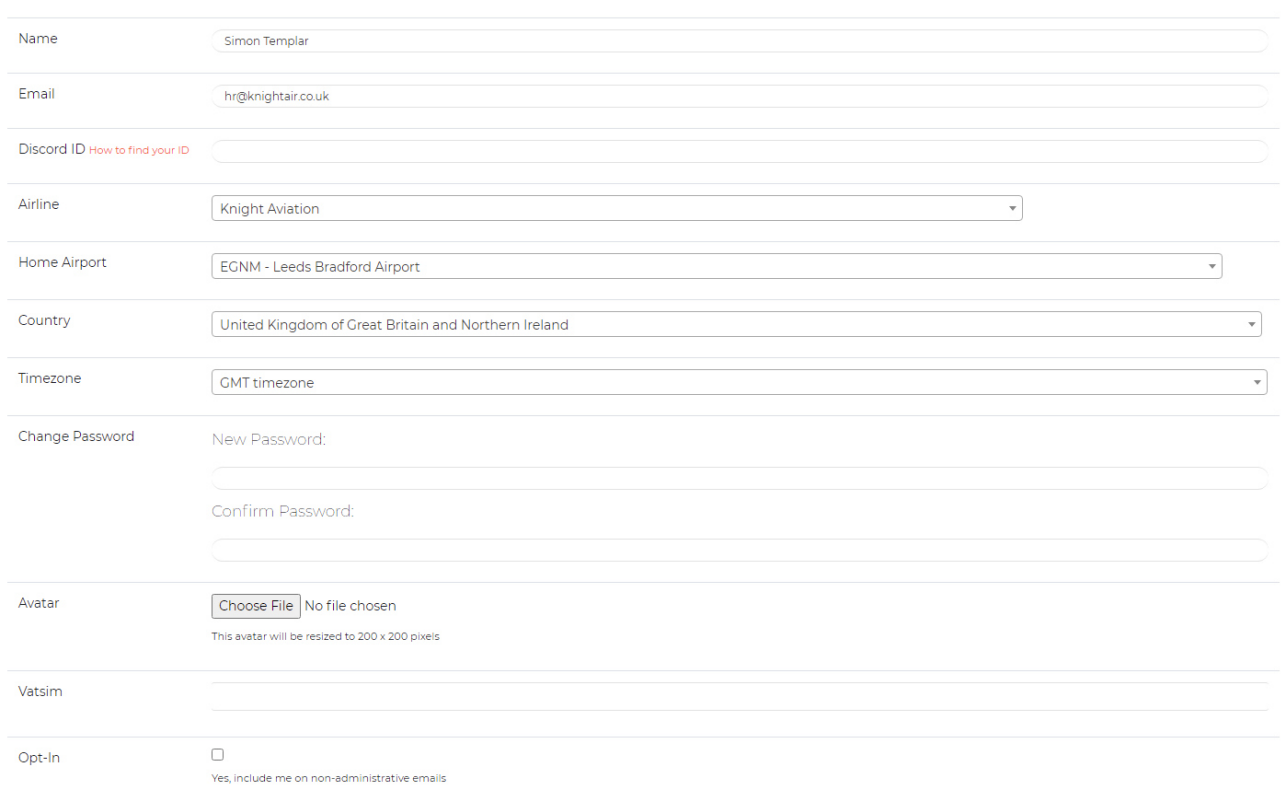

From this page you can edit:

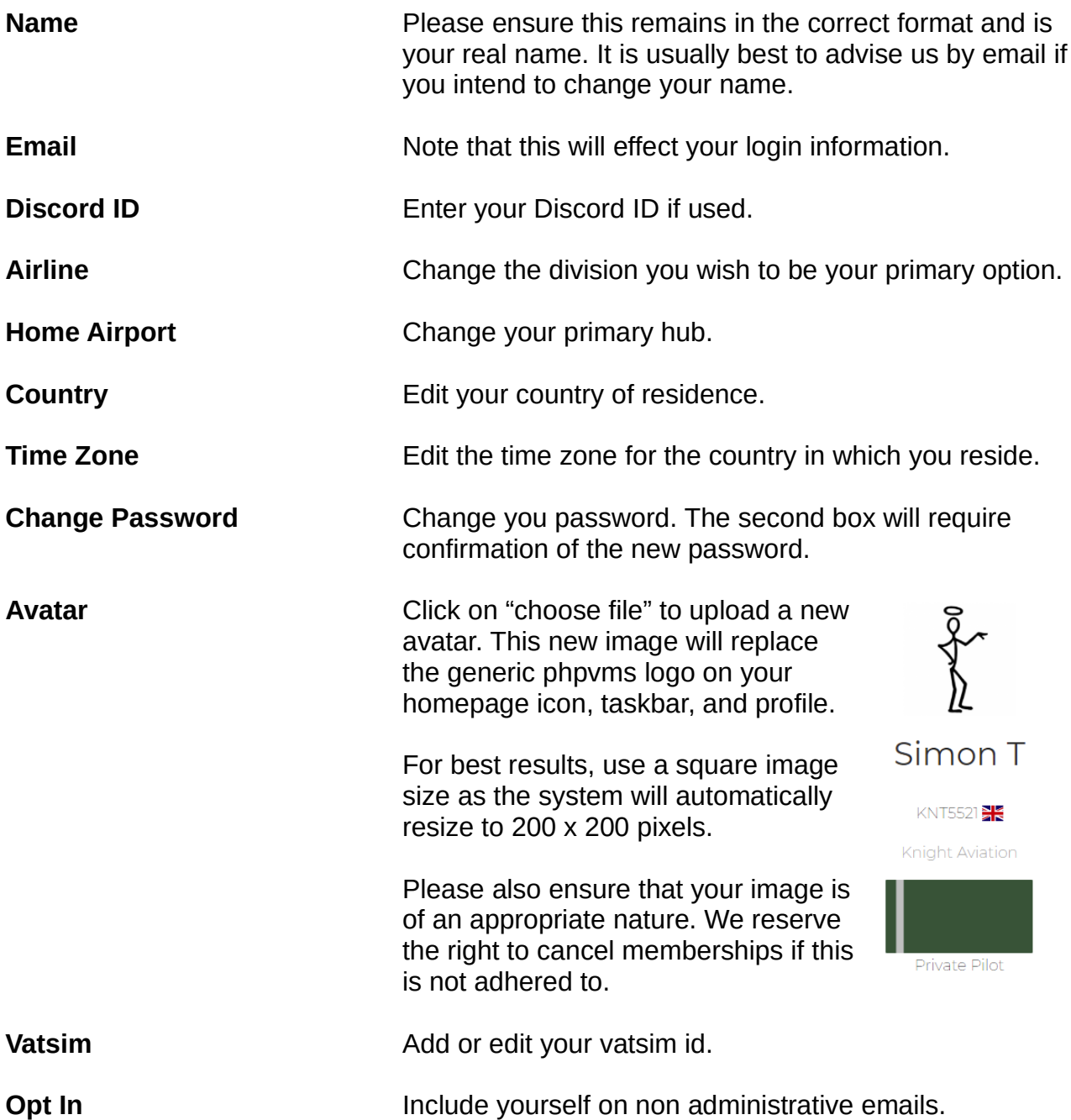

After making any changes, click on the "update profile" button at the bottom of the page to confirm and save.

Additional requests by former members of Knight Aviation for previous PID numbers to be reallocated should be made by email to *hr@knightair.co.uk or message us on facebook.*

## **Installing Software**

All software for Knight Aviation is available from a single page. From the taskbar on the main website, click on "downloads".

LEDOWNLOADS F

**A** Knight

#### **ACARS**

Installation notes for our ACARS system can be found here:

#### https://docs.phpvms.net/acars/install-client

Please note that, after installation, you are missing the icons on the left side of the ACARS window, you will also need to install the Segoe Font Pack available from the downloads page.

#### **AIRCRAFT**

Our fleet is currently available for FSX and P3D only and requires manual installation. For detailed information on installing aircraft into either of these platforms, please see here:

http://www.fsxaddons.com/pages/guides/flight-simulator-x-steam/how-to-install-aircraft/ #:~:text=Steam Install Path%3A C%3AProgram FilesSteamsteamappscommonFSX Manually installing aircraft, the aircraft will go under the "path to fsxSimObjectsAirplanes" folder.

The instructions detailed here are the same for FSX, FSX Steam Edition, and all versions of Prepar3d.

### **Flights**

Once you have ACARS set up correctly, you can now bid for your first flight. The first thing is to see which aircraft you are entitled to fly. The aircraft available to you increases as your hours accumulate and information can be found on the "ranks" page.

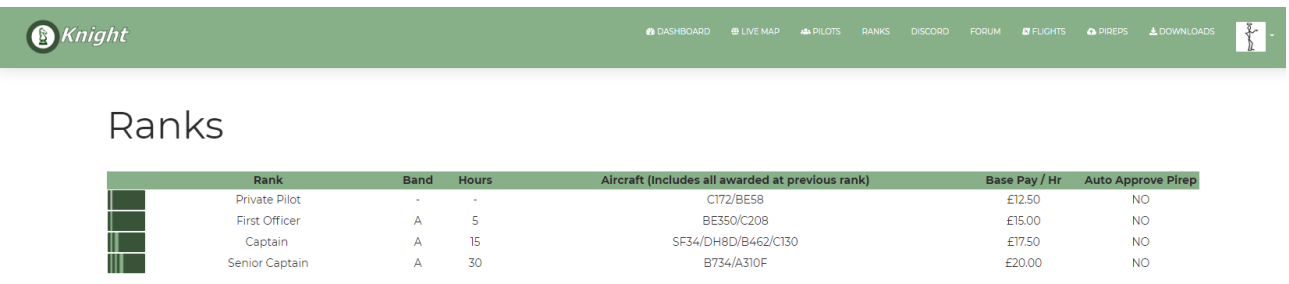

Your first 5 hours are conducted in either the C172 or BE58 on local flights. These could be scheduled flights from our smaller hubs or limited term charters. Information on upcoming charters are detailed on the news section of the main site, and in the charter section of the forum.

To select a flight, click on "flights" from the main taskbar. You will notice that although every flight available is displayed initially, they will not all be accepted by ACARS if your rank / flight hours do not meet the aircraft criteria. On the right hand side of the flight page, go to the subfleet selection search box and select an aircraft you are entitled to fly. You can also use the text search facility with keywords, icao codes, or even partial entries.

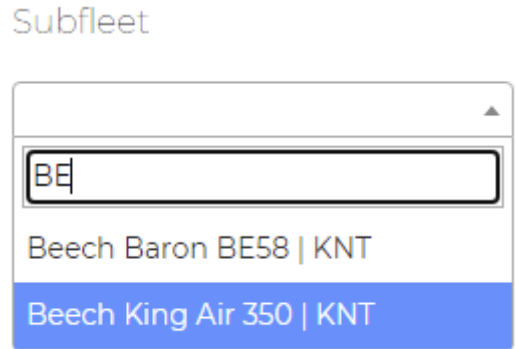

Note that typing in "BE" gives both types of Beech airframes – you will need to select the Beech Baron from the list within your first 5 hours.

Next click on the "find" icon and the available flights list will update itself to show only flights for the BE58 Beech Baron that are flown on the current day. Of course, had you chosen a C172 in the airframe selection, it would only show those flights and so on.

Once you have a list of available flights, there are two available options. The first is to view additional information about a particular flight. To do this, click on the flight number. This will display the following page:

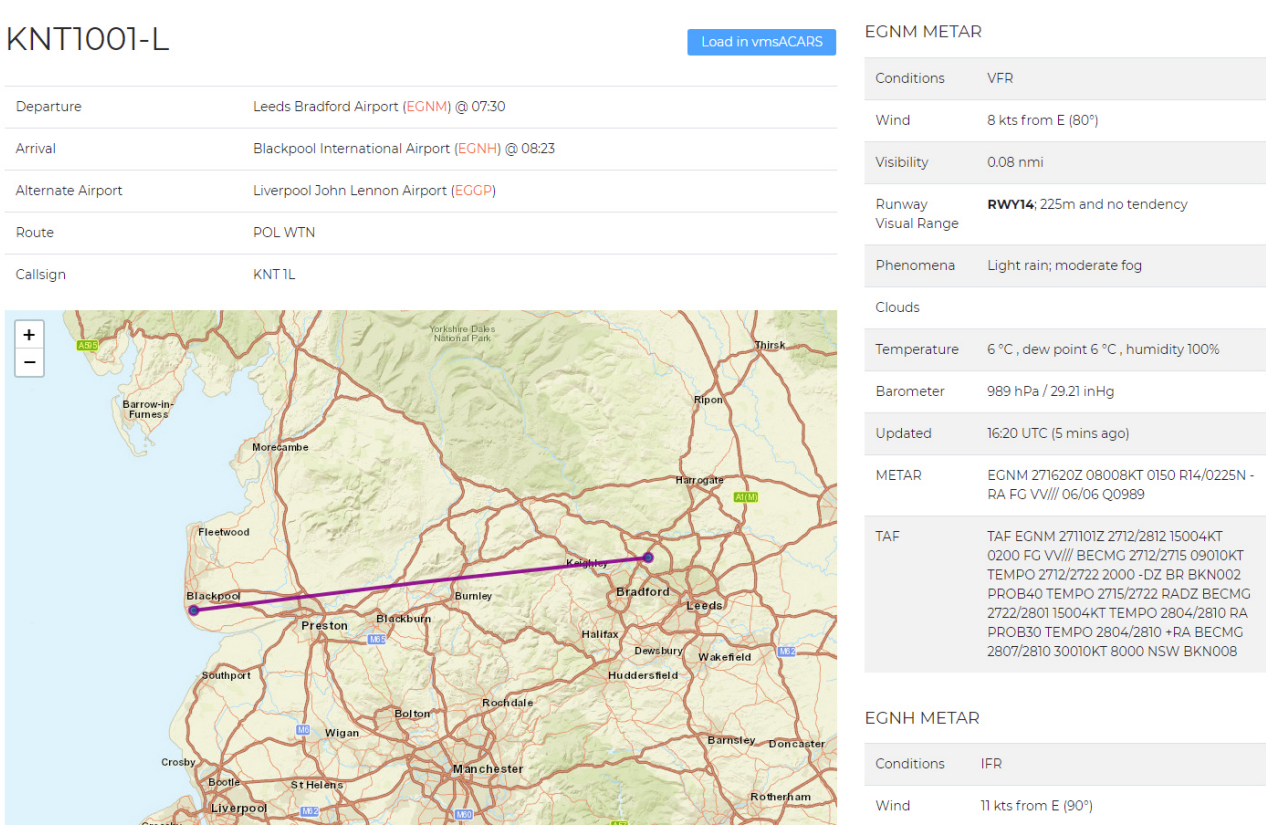

If you are happy with the details, return to the flights page to add a bid for the booking.

Alternatively, you can simply place a bid from the main flight page by pressing on the icon:

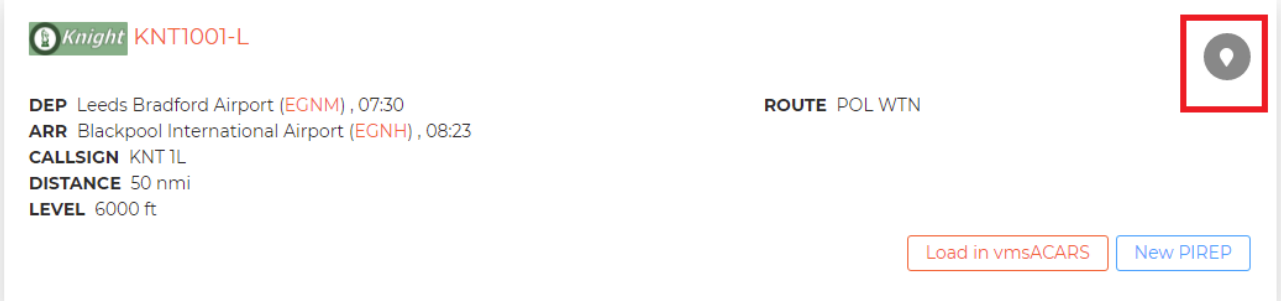

You **MUST** place a bid in order to load the flight in ACARS.

After placing a bid, a pop-up will appear confirming your selection. You need to click on "OK" in order to proceed further

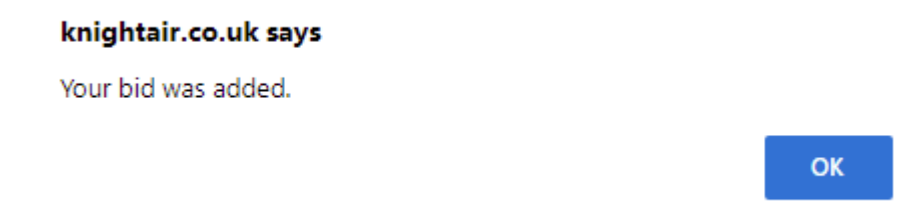

You may place as many bids as you wish but only flights which are available on the day of the search will be shown.

At this stage, you could load the flight in your simulator and ACARS and fly the route. However, Knight Aviation is subscribed to SimBrief which allows for additional options.

To access SimBrief options, click on "my bids" on the top right of the flights page

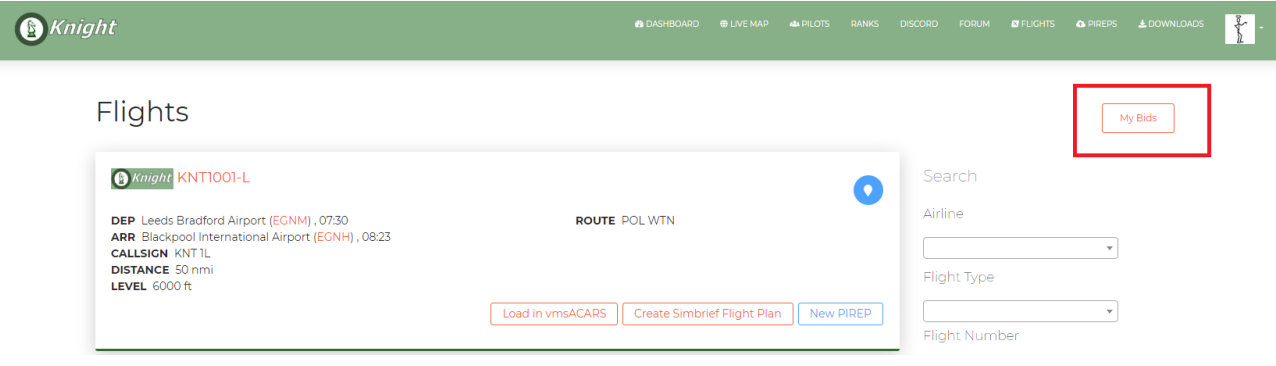

#### then select:

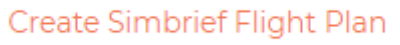

Follow the prompts for aircraft selection and planning options

#### **Create Simbrief Briefing**

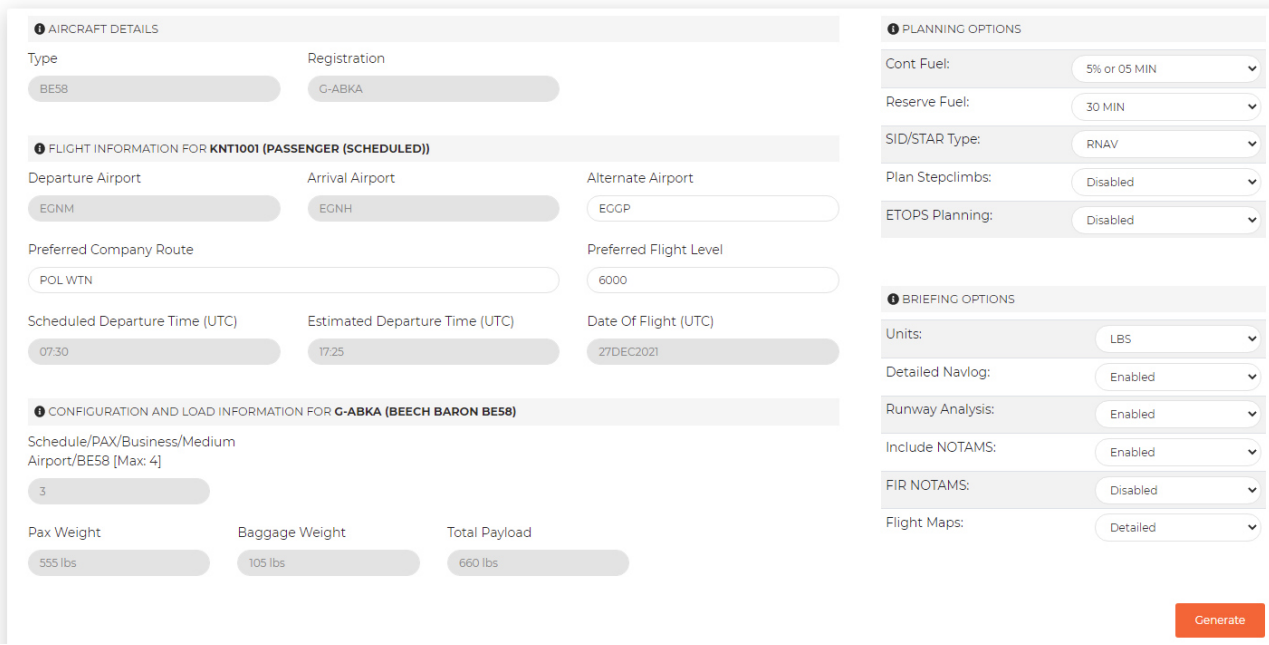

Next click the "generate" button.

If there is a preferred routing specified by Knight Aviation, it will default to that route but you may edit this by clicking on "Edit OFP". You will also notice that it will allocate the aircraft loads based on information provided by the Knight system.

With the flightplan generated, you can download the plan for a number of formats from the drop-down menu on the top left side.

For addition help, please visit: https://www.simbrief.com/system/guide.php

# **Knight Aviation Forums**

Once you have a pilot ID, you can join the Knight Aviation forums. From the main taskbar, click on "forum":

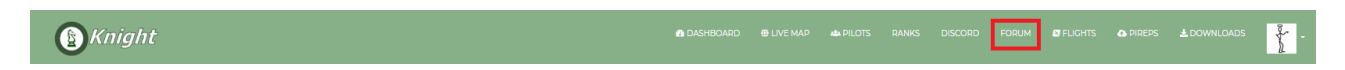

On the right hand side, click on "register"

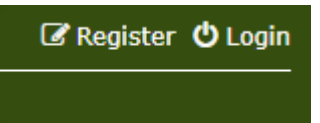

Note that you will be asked to agree to the terms of use before registration.

Your username MUST be your pilot ID which can be found on your profile:

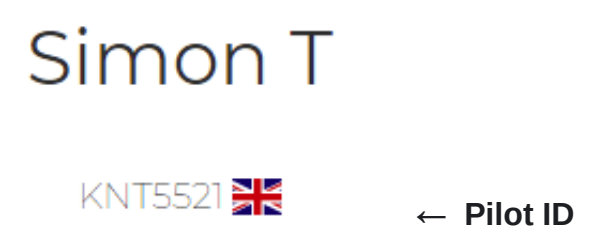

The rest of the information is entirely your choice. However, we strongly recommend using the same email address as the one used when you joined Knight Aviation. This makes it easier for us to approve your forum membership.

Please note that it can take up to 48 hours to approve forum memberships. If it has been more than 48 hours since you registered, please contact us at **hr@knightair.co.uk** or message us on facebook.

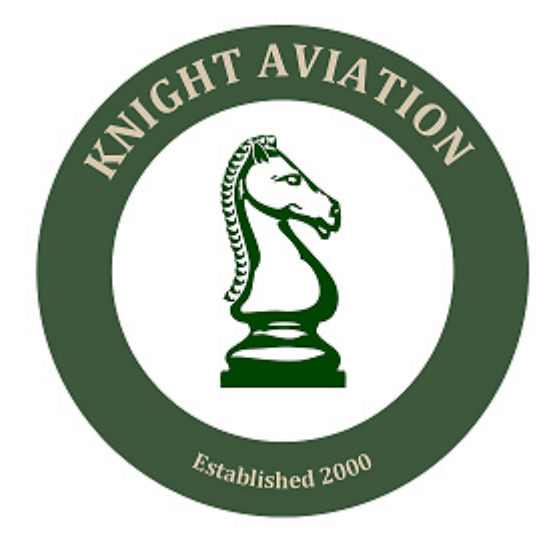